# Hyperflex SCVM kann nach dem Durchführen von Änderungen in der .VMX-Datei und dem Neustart keine Verbindung zum Netzwerk herstellen. Ī

## Inhalt

**EINFÜHRUNG** PROBLEM LÖSUNG Schritt 1: Ordnen Sie das Feld ATTR{address} dem Feld NAME zu. Schritt 2: Geben Sie die SCVM-VM-Einstellungen ein. Schritt 3a: Identifizieren der MAC-Adressen des SCVM-Netzwerkadapters in den vCenter-**Einstellungen** Schritt 3b: Identifizieren Sie die MAC-Adressen des SCVM-Netzwerkadapters in der SCVM-Shell. Schritt 4: Aktualisieren Sie die 70-persistent-net.rules mit den MAC-Adressen aus dem vorherigen Schritt. Schritt 5: SCVM neu starten

# EINFÜHRUNG

Bei UDEV- und modularen Netzwerktreibern ist die Netzwerkschnittstellennummerierung standardmäßig nicht bei allen Neustarts beibehalten. Dies liegt daran, dass Treiber parallel geladen werden und Netzwerkgeräte daher in zufälliger Reihenfolge angezeigt werden.

Beispiel: Auf einem Computer mit zwei Netzwerkkarten von Intel und Realtek kann die von Intel hergestellte Netzwerkkarte etho werden und die Realtek-Karte wird zum eth1.

In einigen Fällen werden die Karten nach einem Neustart umgekehrt umnummeriert. Um dies zu vermeiden, enthält Udev ein Skript und einige Regeln, um Netzwerkkarten stabile Namen basierend auf ihrer MAC-Adresse zuzuweisen.

## PROBLEM

Hyperflex Storage Controller VM (SCVM) stellt nach dem Neustart keine Verbindung zum Netzwerk her, nachdem Änderungen in der VMX-Datei vorgenommen wurden (z. B. uuid.bios-Parameter), da die MAC-Adressen in der Datei 70-persistente net.rules in die Jumbled-Datei aufgenommen werden

# LÖSUNG

### Schritt 1: Ordnen Sie das Feld ATTR{address} dem Feld NAME zu.

#### SSH zum SCVM

#### Geben Sie cat /etc/udev/rules.d/70-persistent-net.rules ein.

root@SpringpathControllerABCDE01234:~# cat /etc/udev/rules.d/70-persistent-net.rules # This file has been auto-generated during Springpath controller deployment. SUBSYSTEM=="net" ACTION=="add"  $ATTR\{address\} == "00:50:56:8b:af:33" ATTR\{dev_id} == "0x0" ATTR\{type\} == "1" NAME="mymt-if"$ SUBSYSTEM=="net" ACTION=="add" ATTR{address}=="**00:50:56:8b:ac:45**" ATTR{dev\_id}=="0x0" ATTR{type}=="1" NAME="**data-if**" SUBSYSTEM=="net" ACTION=="add" ATTR{address}=="**00:50:56:8b:cf:00**" ATTR{dev\_id}=="0x0" ATTR{type}=="1" NAME="**repl-if**"

### Schritt 2: Geben Sie die SCVM-VM-Einstellungen ein.

#### Anmeldung bei vCenter

#### Suchen Sie das SCVM

Klicken Sie mit der rechten Maustaste darauf, und wählen Sie Einstellungen bearbeiten aus...

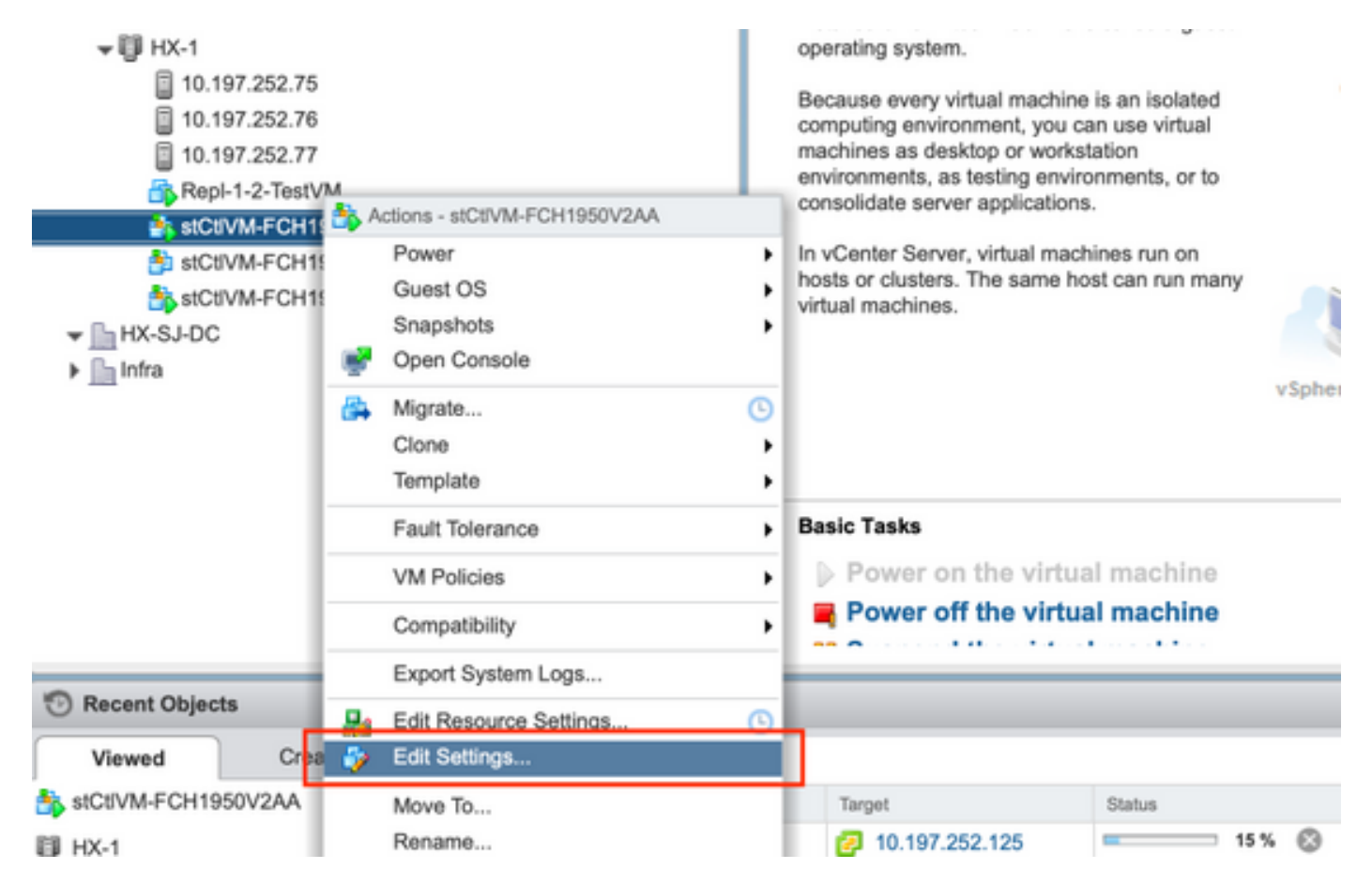

### Schritt 3a: Identifizieren der MAC-Adressen des SCVM-Netzwerkadapters in den vCenter-Einstellungen

Erweitern Sie im Fenster Einstellungen bearbeiten alle Netzwerkadapter, und notieren Sie sich deren MAC-Adressen.

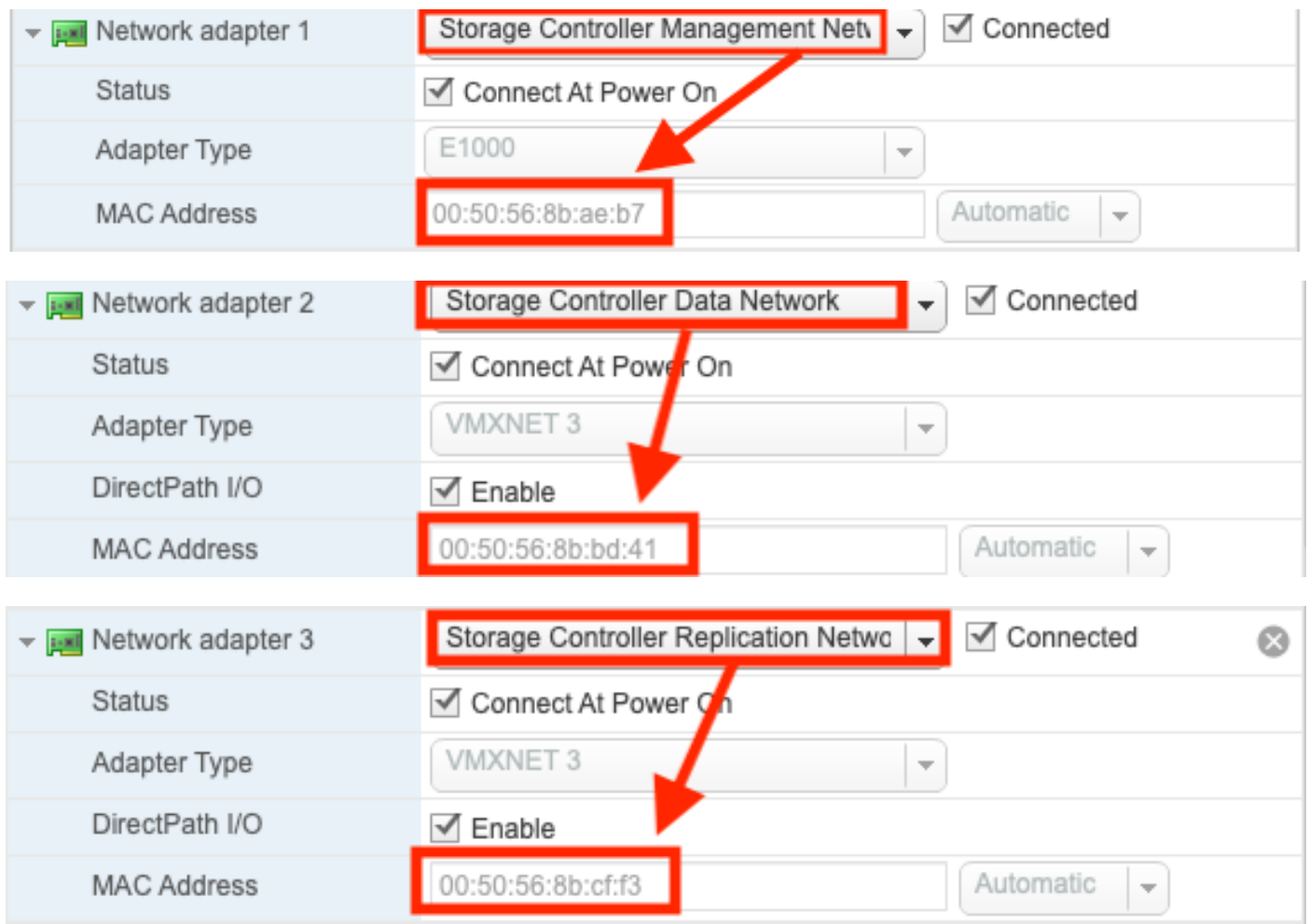

#### Schritt 3b: Identifizieren Sie die MAC-Adressen des SCVM-Netzwerkadapters in der SCVM-Shell.

 Von SCVM Shell Issue "ifconfig -a". eth0 verweist auf die Management-Netzwerkschnittstelle, eth1 zeigt auf die Datenspeicher-Netzwerkschnittstelle und eth1 zeigt auf die Replikationsnetzwerkschnittstelle. Notieren Sie sich diese MAC-Adressen.

```
root@help:~# ifconfig -a
eth0 Link encap:Ethernet HWaddr 00:50:56:8b:ae:b7 <<<< mgmt-if
inet addr:10.197.252.81 Bcast:10.197.252.95 Mask:255.255.255.224
UP BROADCAST RUNNING MULTICAST MTU:1500 Metric:1
RX packets:2919331 errors:0 dropped:77 overruns:0 frame:0
TX packets:1186365 errors:0 dropped:0 overruns:0 carrier:0
collisions:0 txqueuelen:1000
RX bytes:912923504 (912.9 MB) TX bytes:1169716469 (1.1 GB)
eth1 Link encap:Ethernet HWaddr 00:50:56:8b:bd:41 <<<< data-if
inet addr:10.197.252.100 Bcast:10.197.252.127 Mask:255.255.255.224
UP BROADCAST RUNNING MULTICAST MTU:1500 Metric:1
RX packets:152529984 errors:0 dropped:416 overruns:0 frame:0
TX packets:132458793 errors:0 dropped:0 overruns:0 carrier:0
collisions:0 txqueuelen:1000
RX bytes:242676663088 (242.6 GB) TX bytes:224531042730 (224.5 GB)
```

```
eth2 Link encap:Ethernet HWaddr 00:50:56:8b:cf:f3 <<< repl-if
BROADCAST MULTICAST MTU:1500 Metric:1
RX packets:1671340 errors:0 dropped:131 overruns:0 frame:0
TX packets:3340062 errors:0 dropped:0 overruns:0 carrier:0
collisions:0 txqueuelen:1000
RX bytes:164403101 (164.4 MB) TX bytes:300665525 (300.6 MB)
...
```
### Schritt 4: Aktualisieren Sie die 70-persistent-net.rules mit den MAC-Adressen aus dem vorherigen Schritt.

Geben Sie vi /etc/udev/rules.d/70-persistent-net.rules ein.

Geben Sie die MAC-Adressen aus dem vorherigen Schritt im ATTR{address}-Abschnitt ein, und speichern Sie die Änderungen.

root@SpringpathControllerABCDE01234:~# vi /etc/udev/rules.d/70-persistent-net.rules # This file has been auto-generated during Springpath controller deployment. SUBSYSTEM=="net" ACTION=="add"  $ATTR{address}$ =="00:50:56:8b:ae:b7"  $ATTR{dev_id}$ =="0x0"  $ATTR{type}$ =="1"  $NAME="ymt-if"$ SUBSYSTEM=="net"  $ACTION = "add" ATTR{address}$ =="00:50:56:8b:bd:41"  $ATTTR{dev_id}$ =="0x0" ATTR{type}=="1" NAME="data-if" SUBSYSTEM=="net" ACTION=="add" ATTR{address}=="00:50:56:8b:cf:f3"  $\text{ATTR}$ {dev\_id} == "0x0"  $\text{ATTR}$ {type} == "1"  $\text{NAME}$ = " $\text{repl-if}$ "

#### Schritt 5: SCVM neu starten

Geben Sie reboot ein, um das SCVM neu zu starten.

Sobald SCVM wieder verfügbar ist, sollte es in der Lage sein, eine Verbindung zum Netzwerk herzustellen.

```
root@SpringpathControllerABCDE01234:~# reboot
```